2016.Hi-Res Music Limited

## FOOBAR2000の使い方

・まず、アプリFoobar2000をこちらからダウンロードします <http://www.foobar2000.org/download>

• 次にasio ドライバーを同じくダウンロード。ハイレゾ再生のために必要なツールです ○ [http://www.foobar2000.org/components/view/foo\\_out\\_asio](http://www.foobar2000.org/components/view/foo_out_asio)

・続いてbitcompare もダウンロードします

○ [http://www.foobar2000.org/components/view/foo\\_bitcompare](http://www.foobar2000.org/components/view/foo_bitcompare)

• 下記のリンクの説明を参考にインストールしてください

○ http://wiki.hydrogenaud.io/index.php?title=Foobar2000:How to install a component

• これらをインストールしたら、下記のような状態にFoobar がセットされます Fileから >Preferences >Components を選択して表示状態をチェックしてください

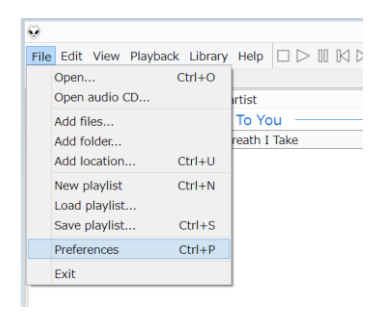

(下図: preferences, のplayback タブ)

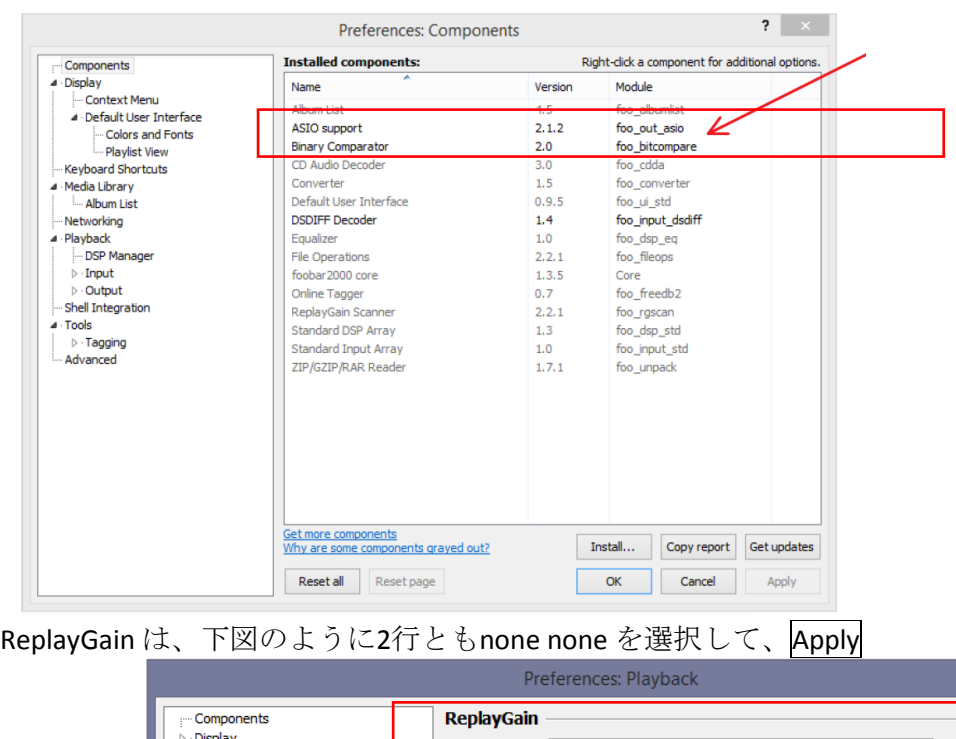

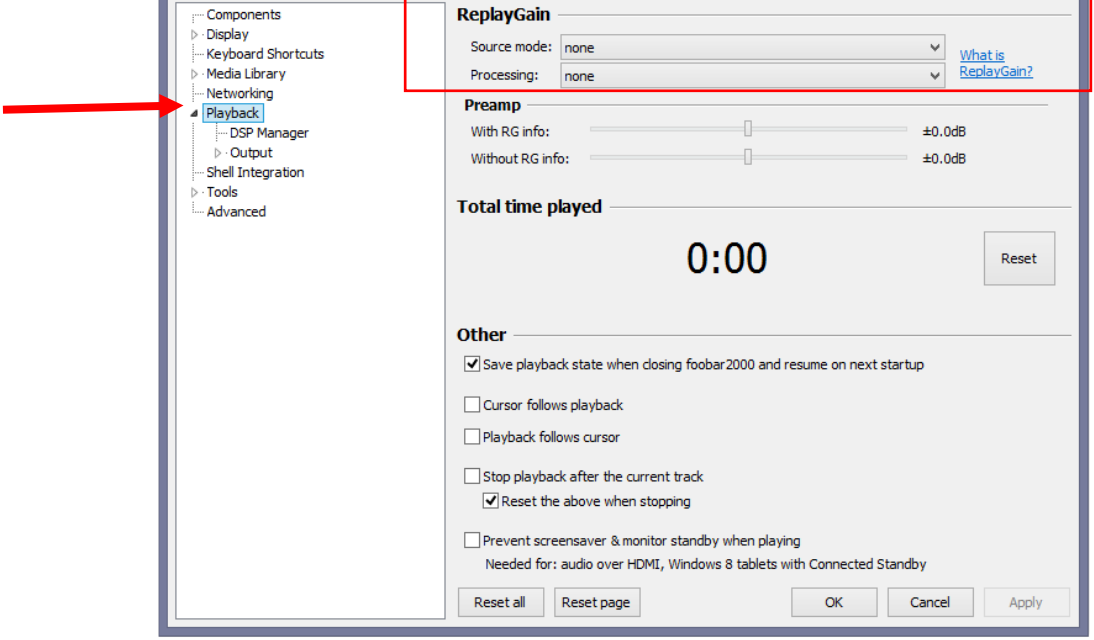

 $\begin{array}{|c|c|c|c|}\hline 2 & \times & \times \ \hline \end{array}$ 

同じくPreferenceのPlayback > Output タブの設定を確認。ASIO:Meridian ・・・を選択 (USB端子に(Meridian の) DACを接続させておくことが必要)

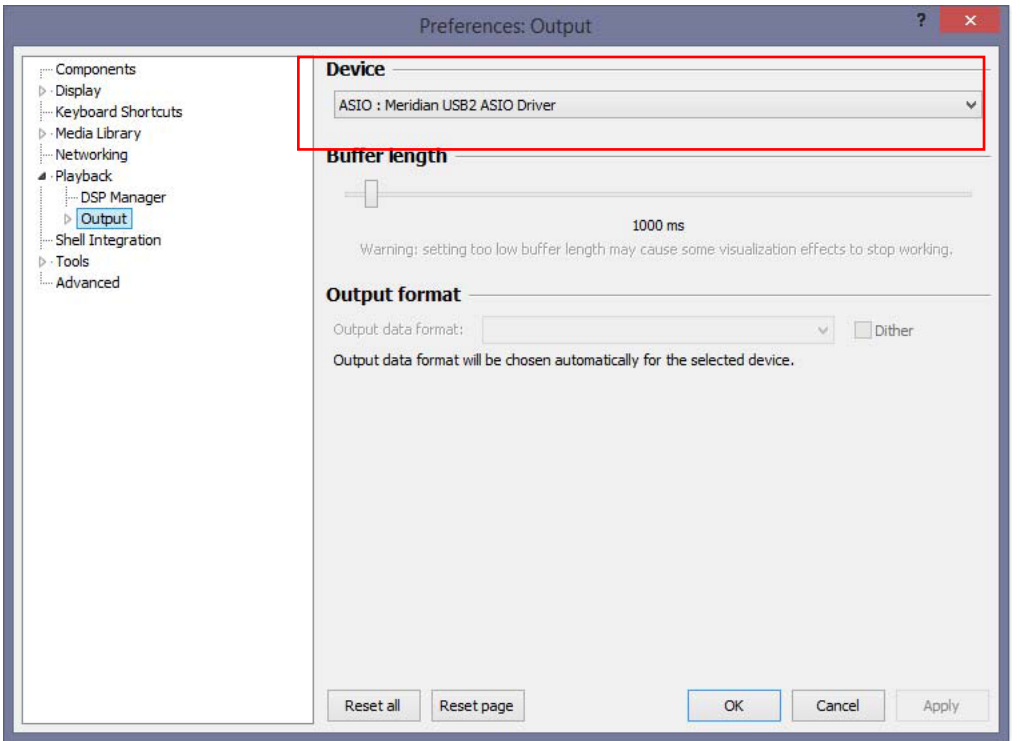

Foobarで再生中に、音楽ファイルのSampleRateとBitsを表示させるため、Playlist Viewの 設定で、表示画面の内容を下記のように入力することをお勧めします。

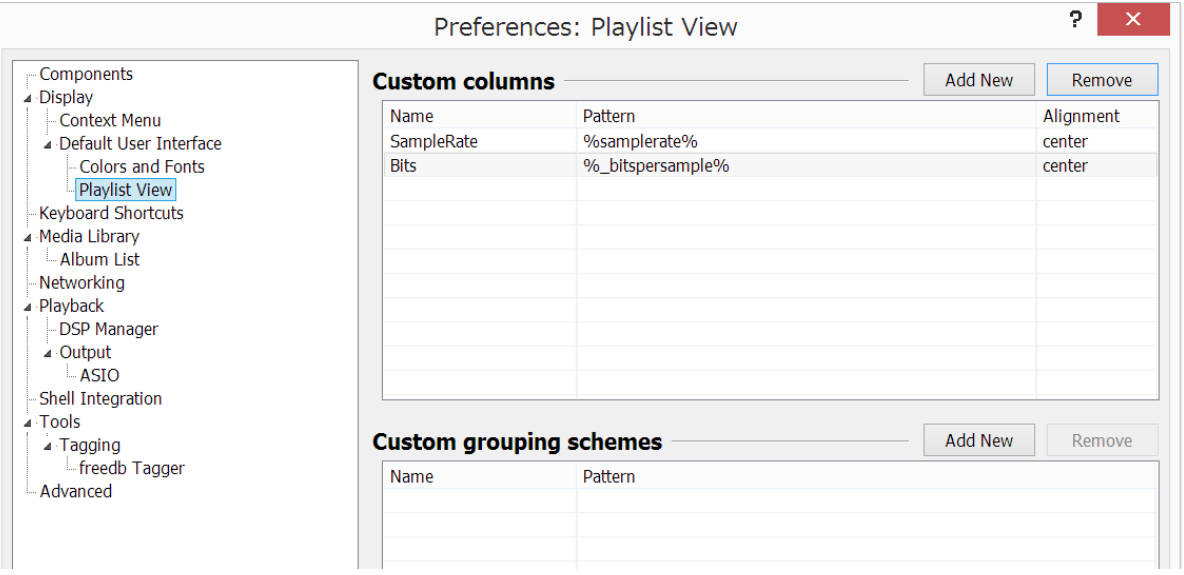

★以降、WINDOWS 本体の設定を行います。

Explorer2 を USB 端子に接続して行ってください

コントロールパネルを開いて > サウンドを選択

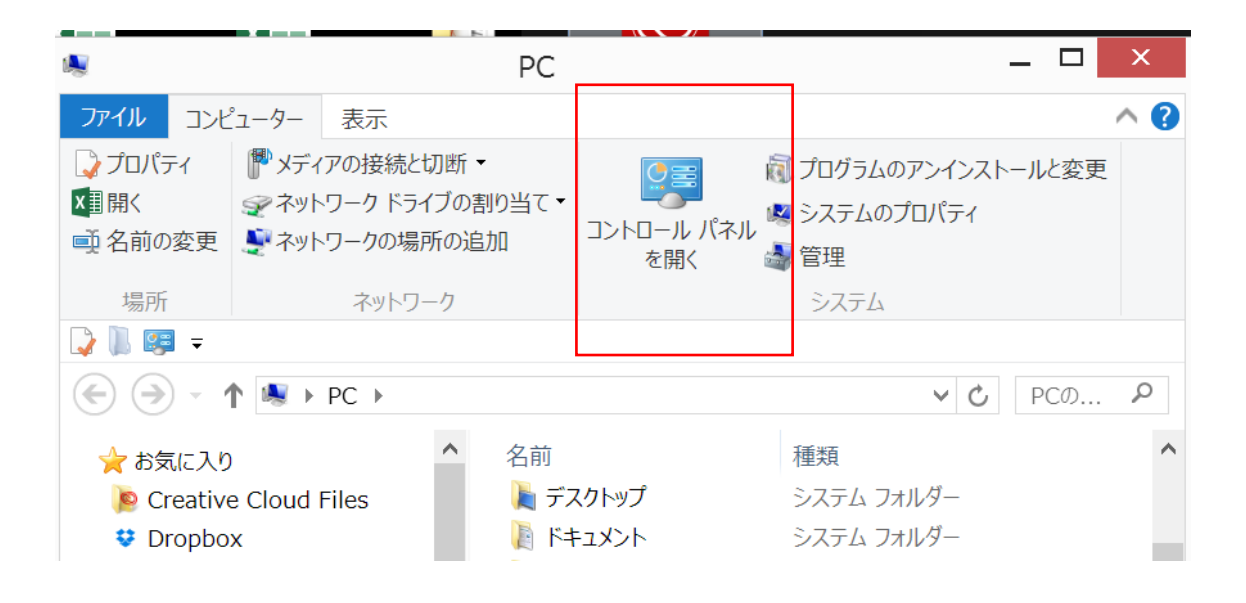

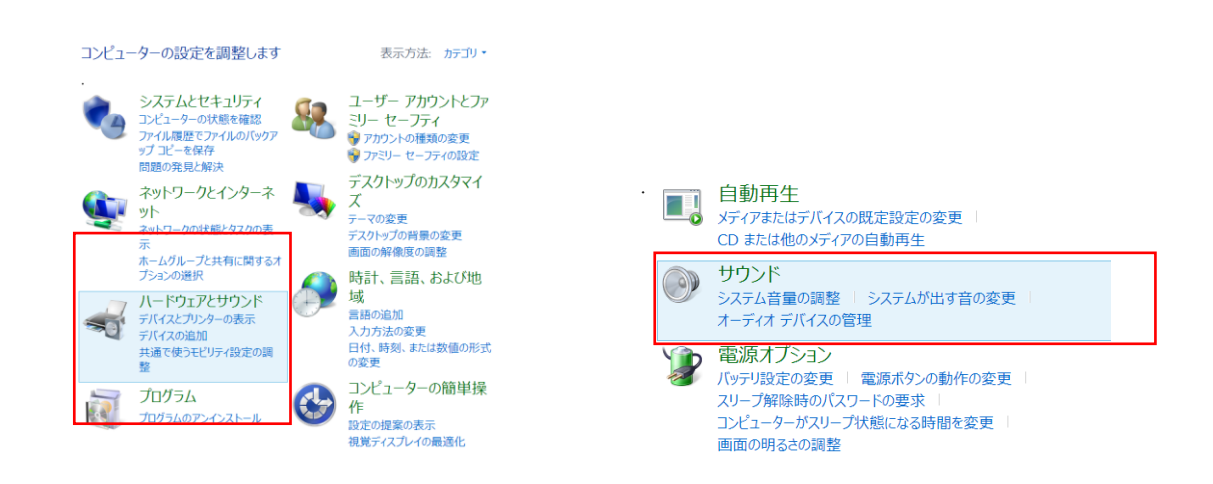

サウンド設定>『再生』タブ内で Meridian・・を選択して有効化(右クリック) 注意:USB 端子に Explorer を接続してないと、選択肢に表示されません。

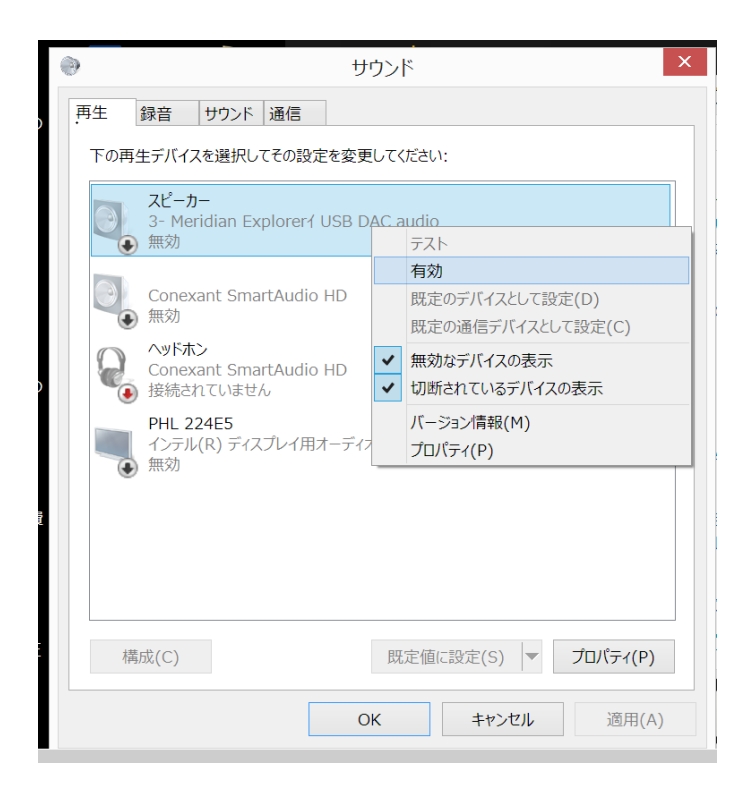

Meridian Explorer・・をダブルクリックして、各タブの設定を確認していきます

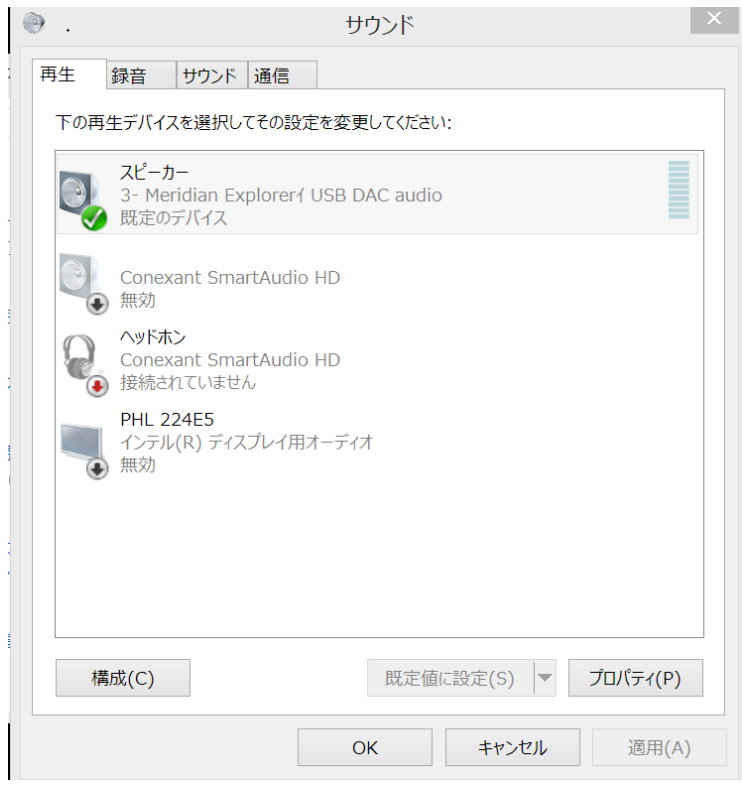

その1.音の明瞭化タブで、すべてのチェックを外す

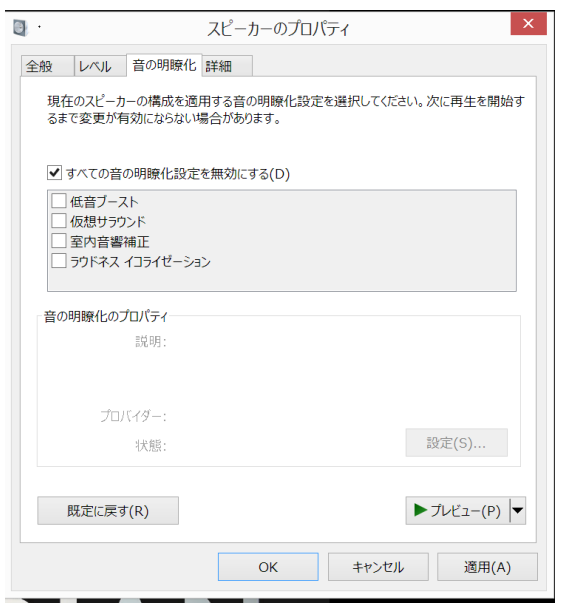

その2. 詳細タブで、排他モードの2つのボックスに✔をつける

註:(既定の形式=サンプルレートとビットの深さの設定は不要(無効になるため)

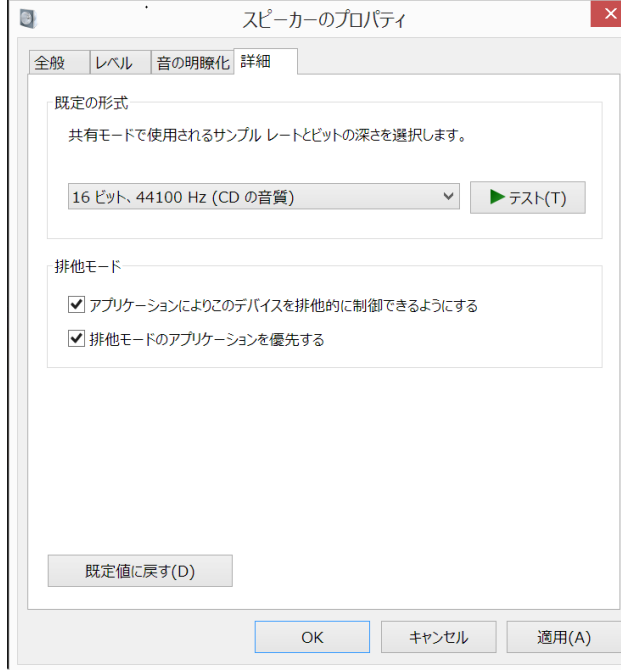

注意点

MQA ファイルの再生には、PC からフルビットの情報がそのまま出力されることが必要です。

Foobar2000、PC 上の音量ボリューム位置は最大で再生してください。 ReplayGain の設定(2ページ参照)を正しく行ってください。

※FOOBAR2000 は、予告なく仕様が変更されることがあります。

※MQA は MQA LIMITED の商標です。

この動作情報は 2016/07 現在 Windows8.1 によります。